# МЕТОДИЧЕСКИЕ РЕКОМЕНДАЦИИ ПО ИСПОЛЬЗОВАНИЮ СИСТЕМ **ТЕСТИРОВАНИЯ**

Отдел УМР ГБУ ДПО СП6ЦОКОИИТ

# GoogleФормы

Выбрав опцию «Тесты» при создании формы вы получаете доступ к дополнительным настройкам:

- назначать количество баллов на вопрос и автоматически оценивать прохождение теста каждым участником.

Не забываем, что для работы с GoogleФормами необходимо иметь аккаунт Google.

## Выбираем Настройки формы

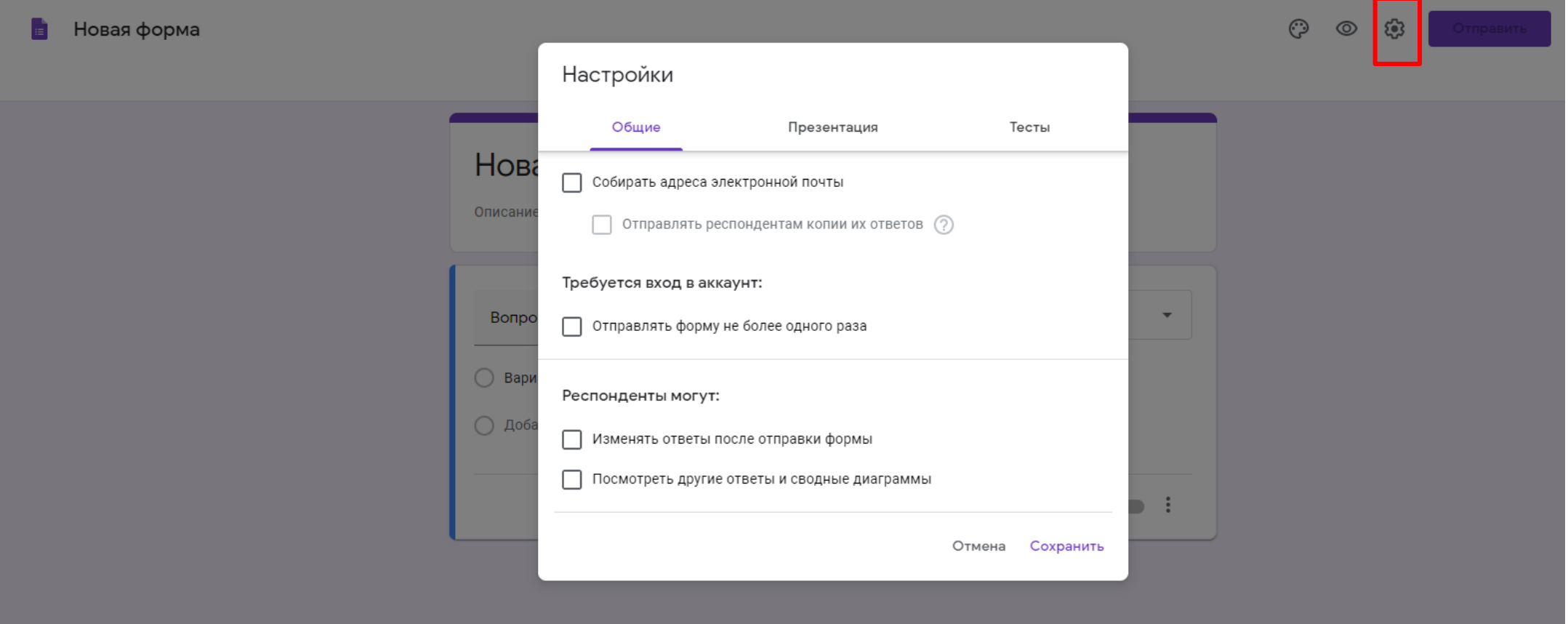

#### Переводим галочку в параметр Тест. Выбираем Параметры теста.

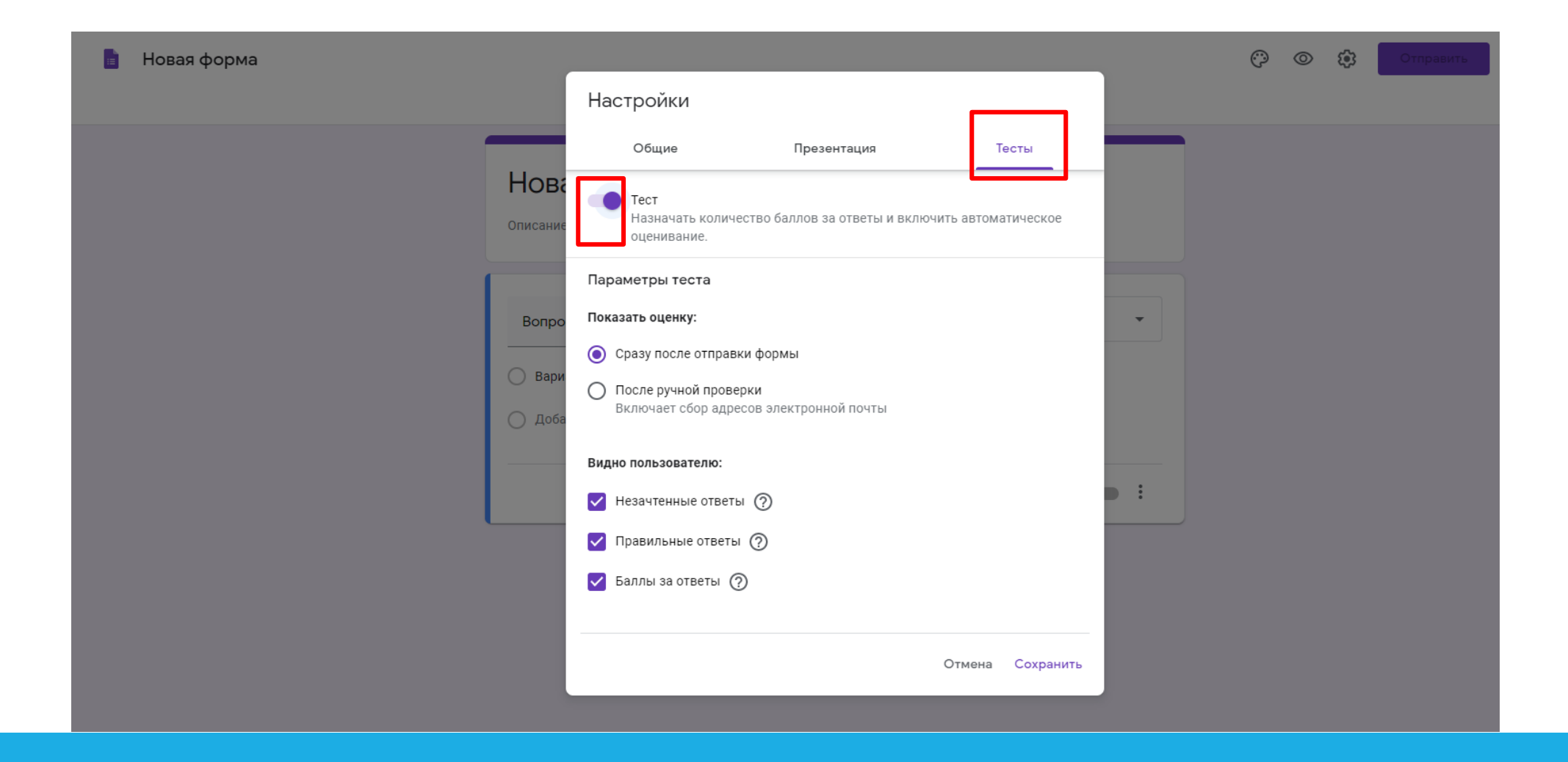

Создаем новую форму, выбираем из списка тип вопроса. Заполняем поля вопросов и вариантов ответов. Не забываем, что каждый блок «вопрос+ответы» можно копировать и удалить с помощью соответствующих иконок. Также можно передвинуть галочку Обязательый вопрос, в результате пользователь не сможет перейти к следующему вопросу, не ответив на текущий. Для того, чтобы указать правильный вариант ответа и выставить баллы за ответ необходимо нажать на слово «Ответы».

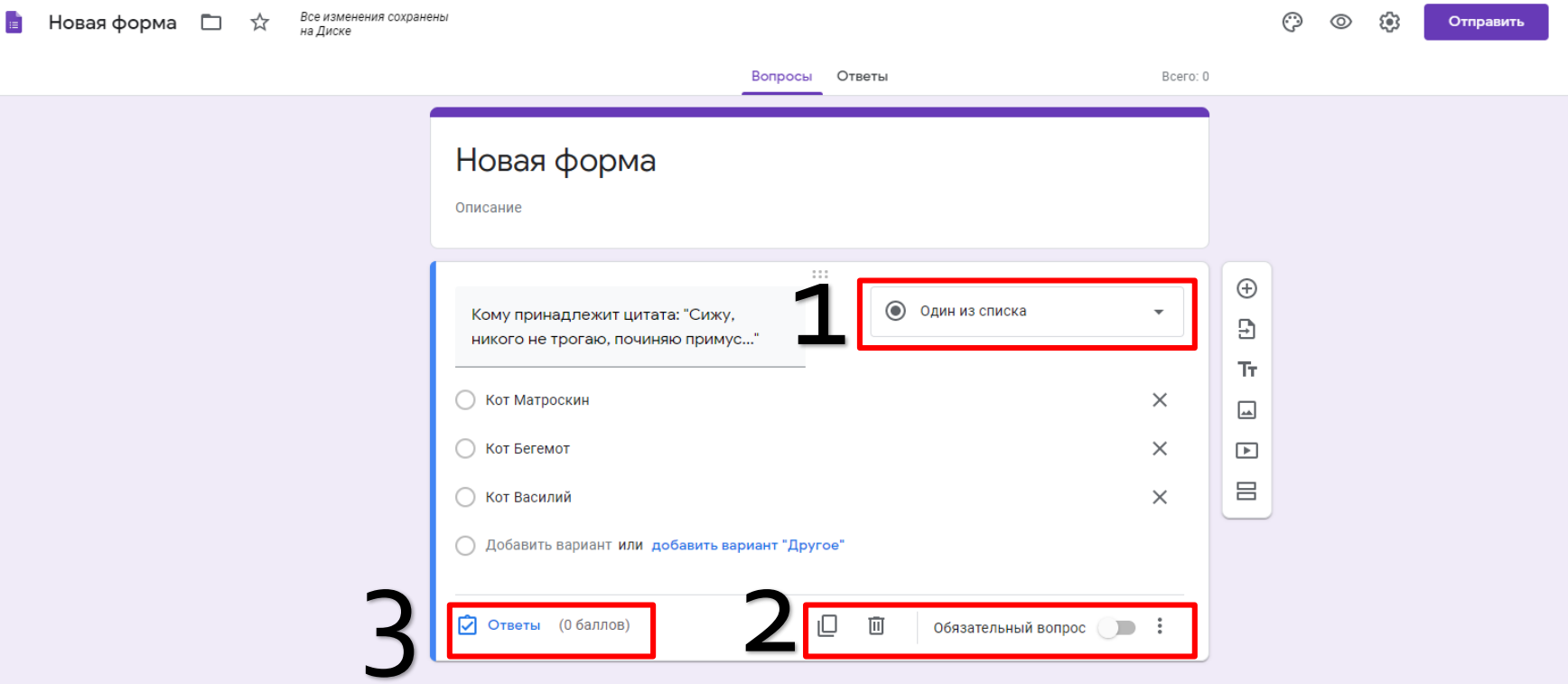

# Выбираем правильный вариант ответа, устанавливаем количество баллов

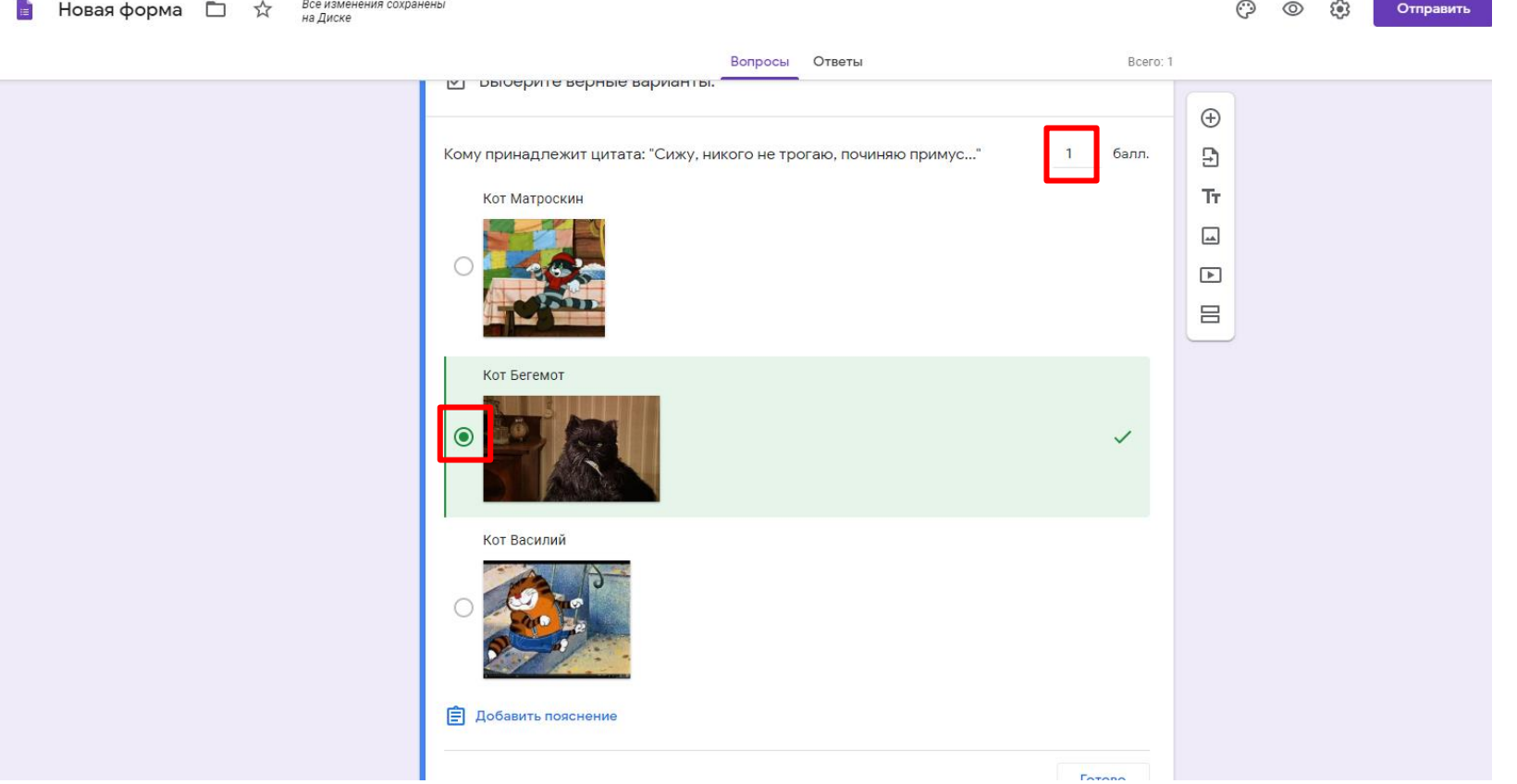

Не забываете, что можно использовать разные типы вопросов. К тексту вопроса или ответов можно добавлять изображения.

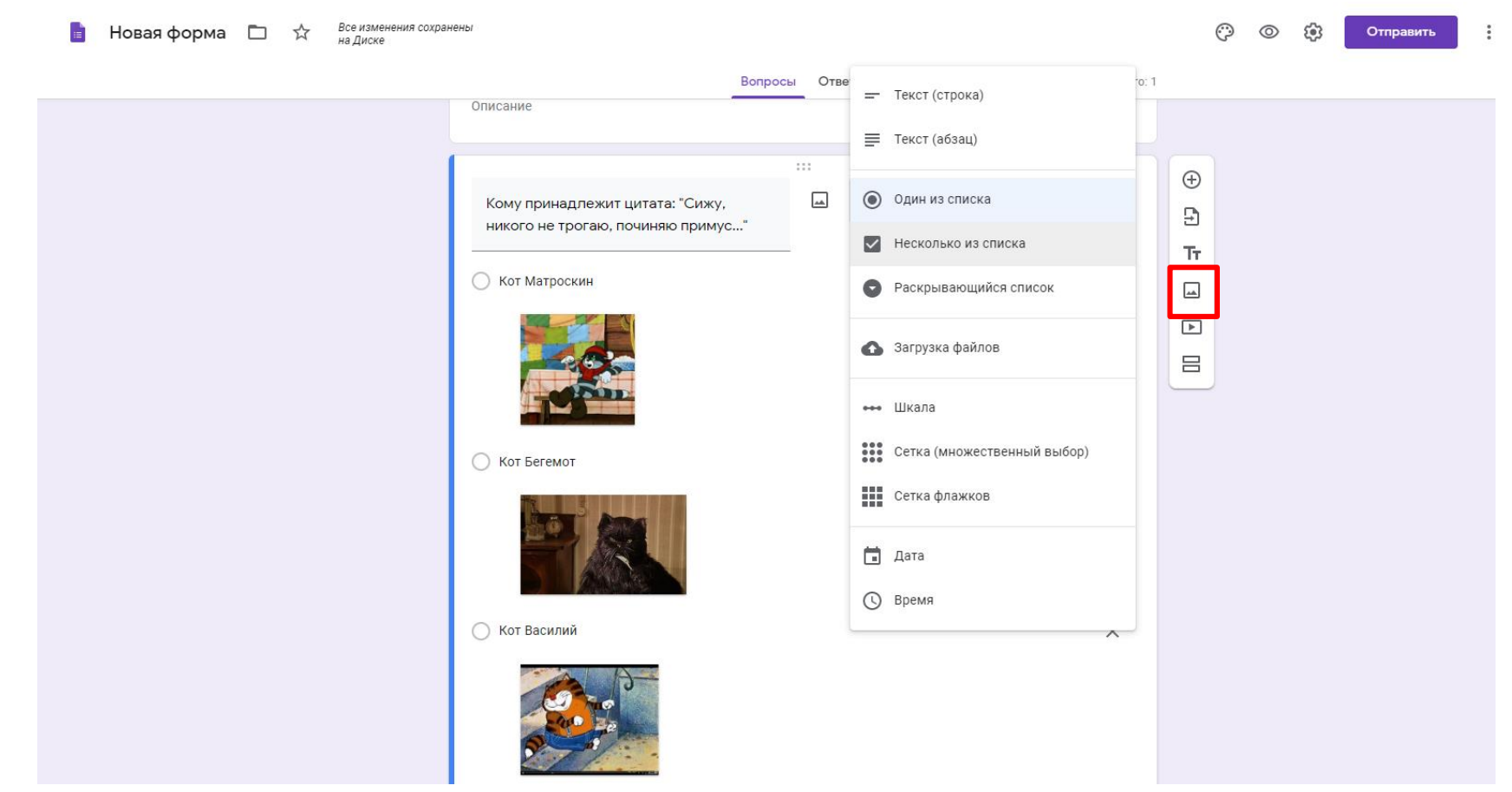

Нажав на пиктограмму с «палитрой» вы получаете возможность выбора темы оформления формы, шрифтовой схемы, загрузить изображение для «шапки» формы.

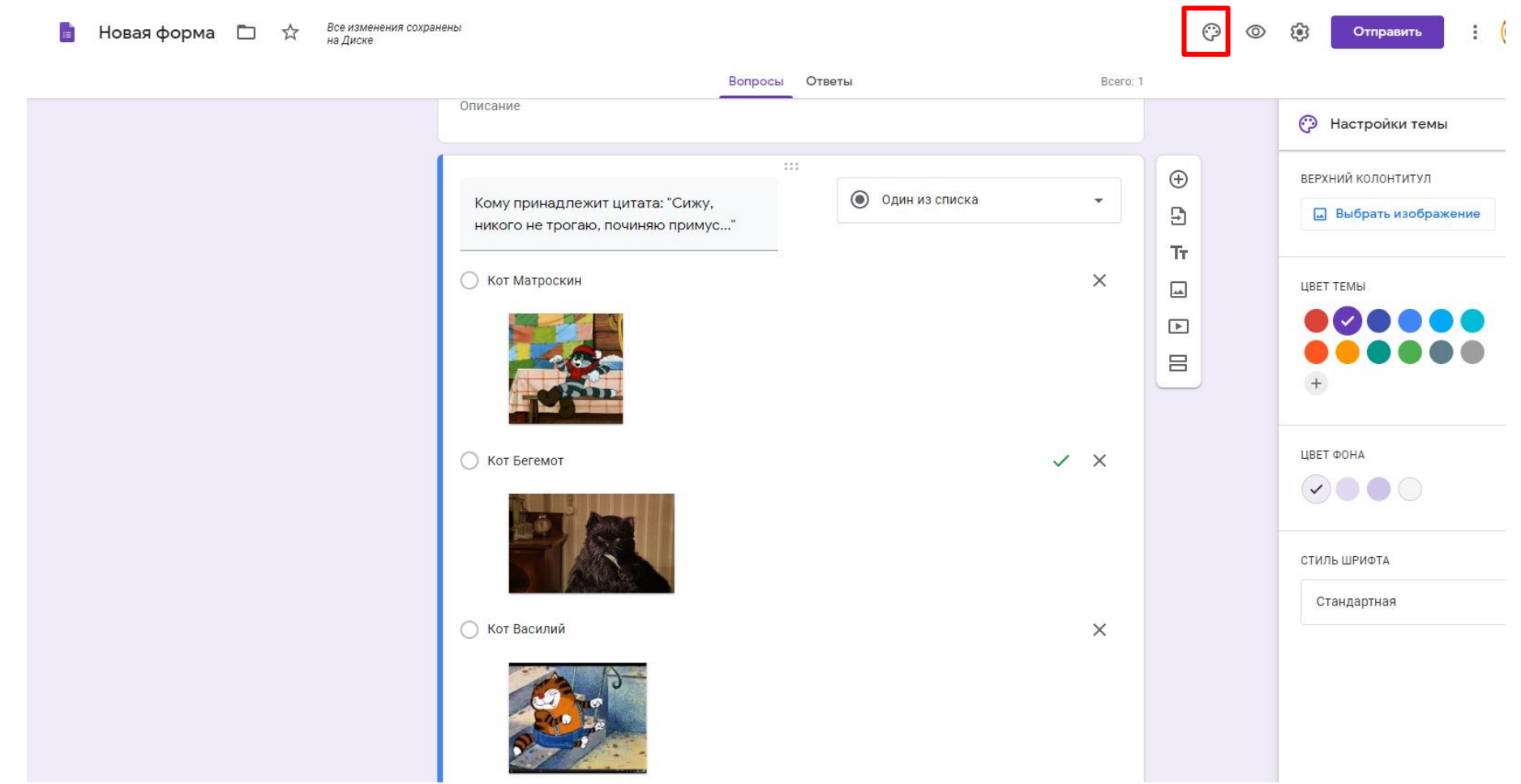

Для передачи теста адресатам вы используете кнопку Отправить. Тест или отправляется в электронном письме (в таком случае. Его видят только адресаты письма)...

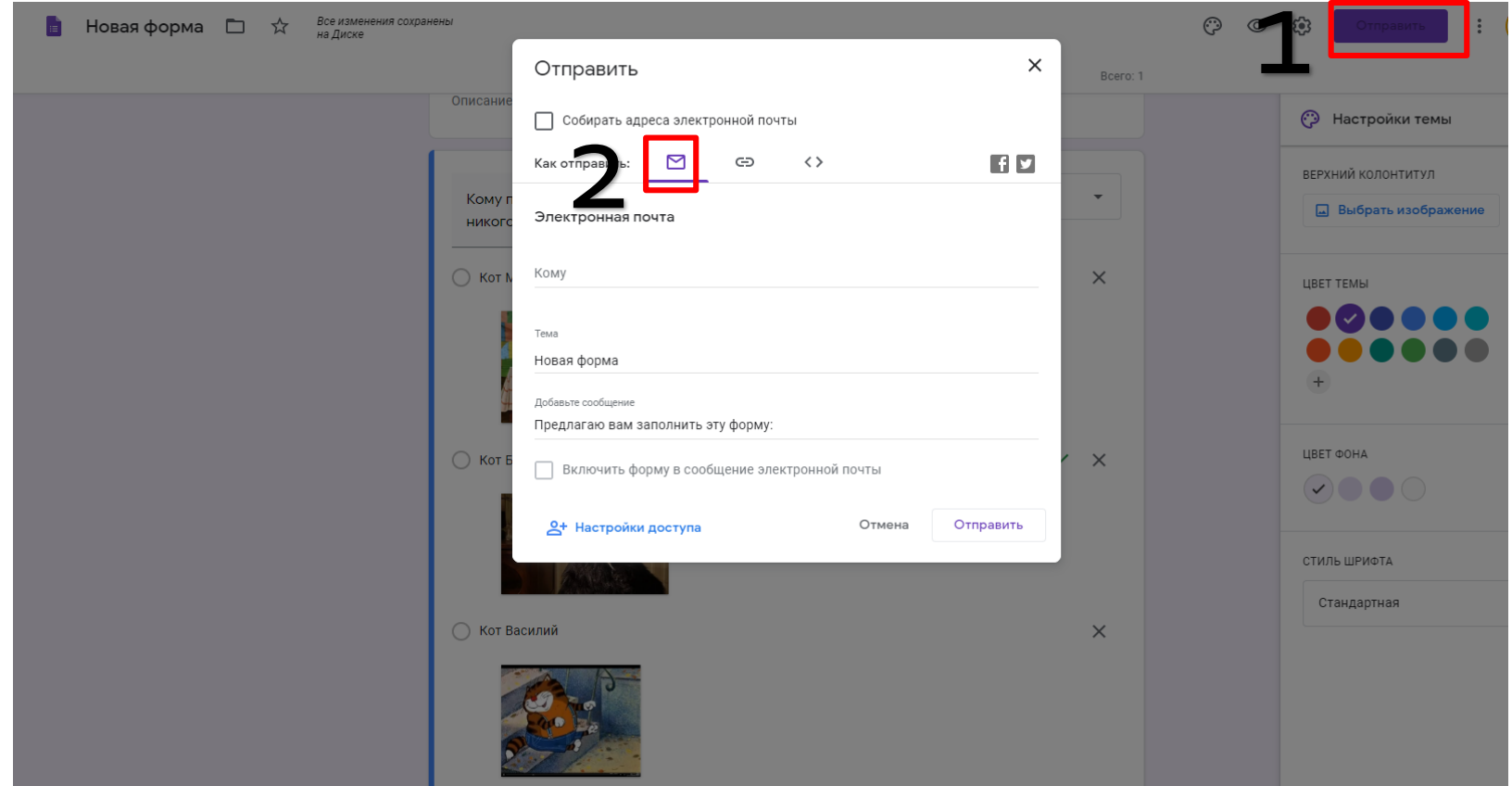

### Или генерируется ссылка на форму...

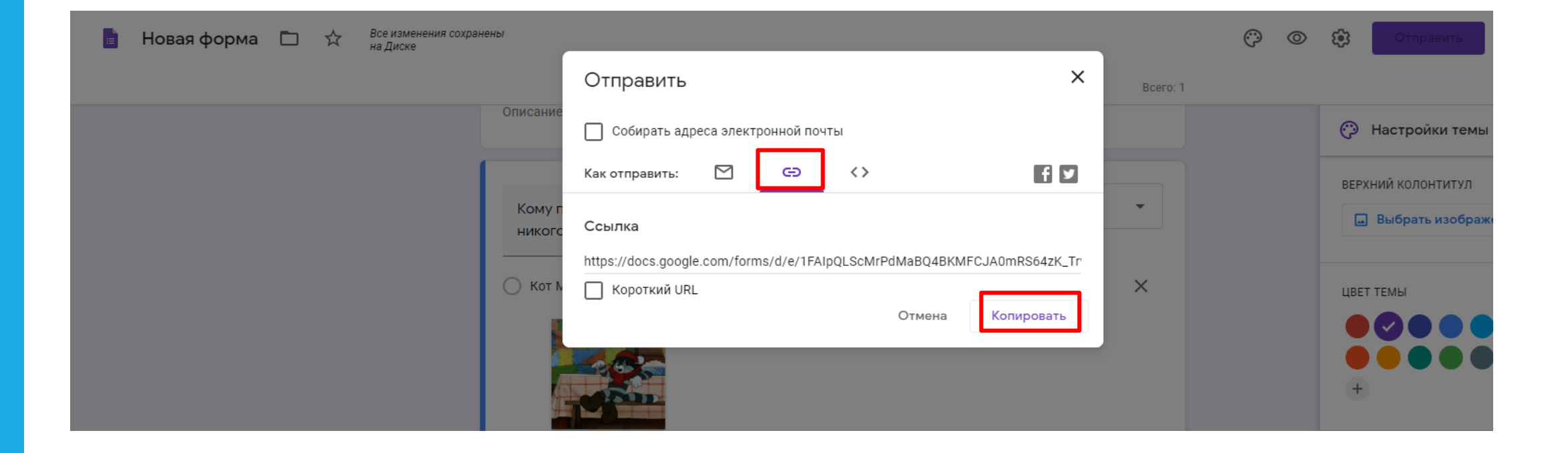

После заполнения формы респондентами, автор получает доступ к статистике по Ответам. Ответы представлены в виде графиков…

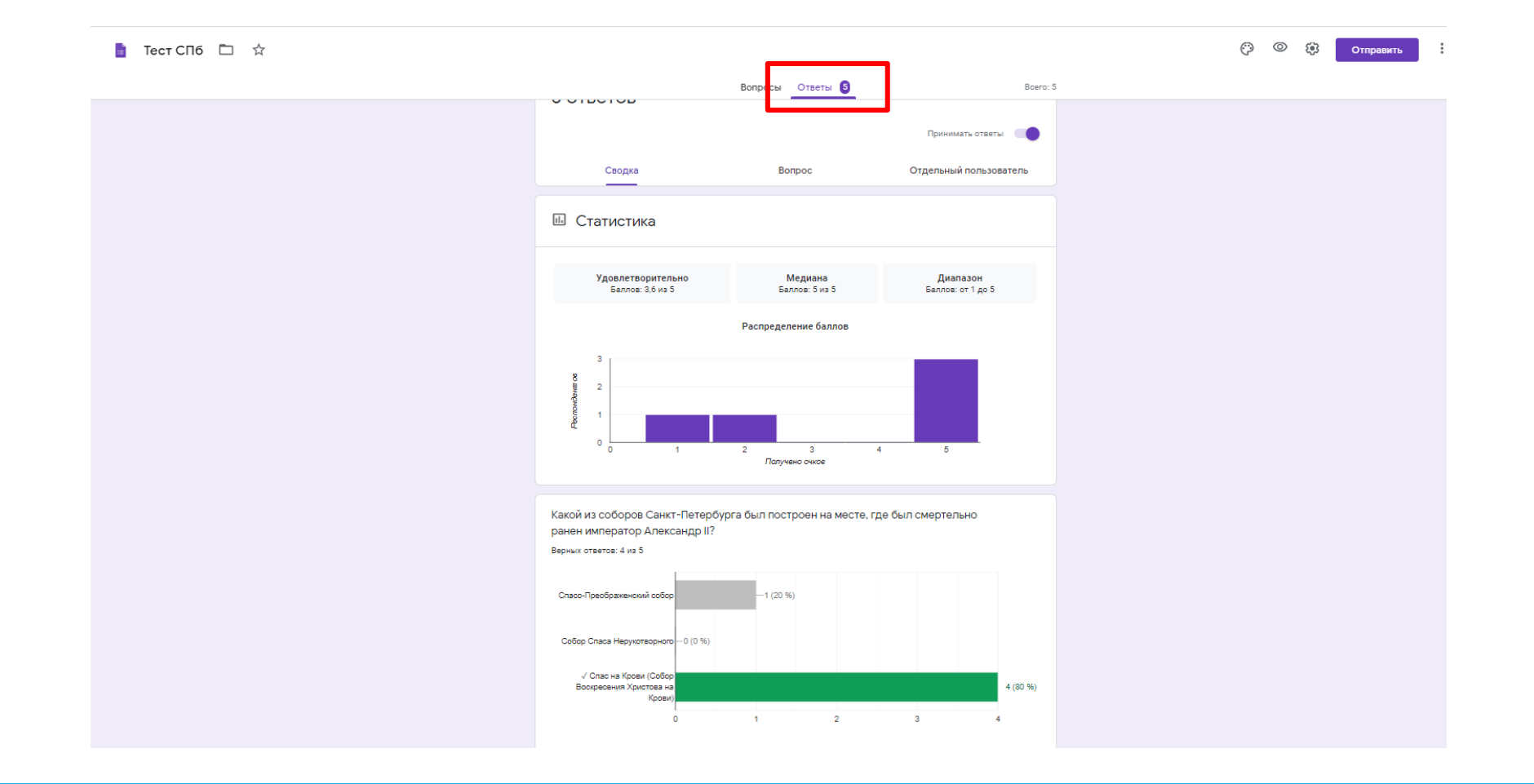

#### Или можно выбрать кнопку Создать таблицу Создать таблицу и увидеть ответы, собранные в электронную GoogleТаблицу. В таблице ответы можно отфильтровать по выбранному параметру.

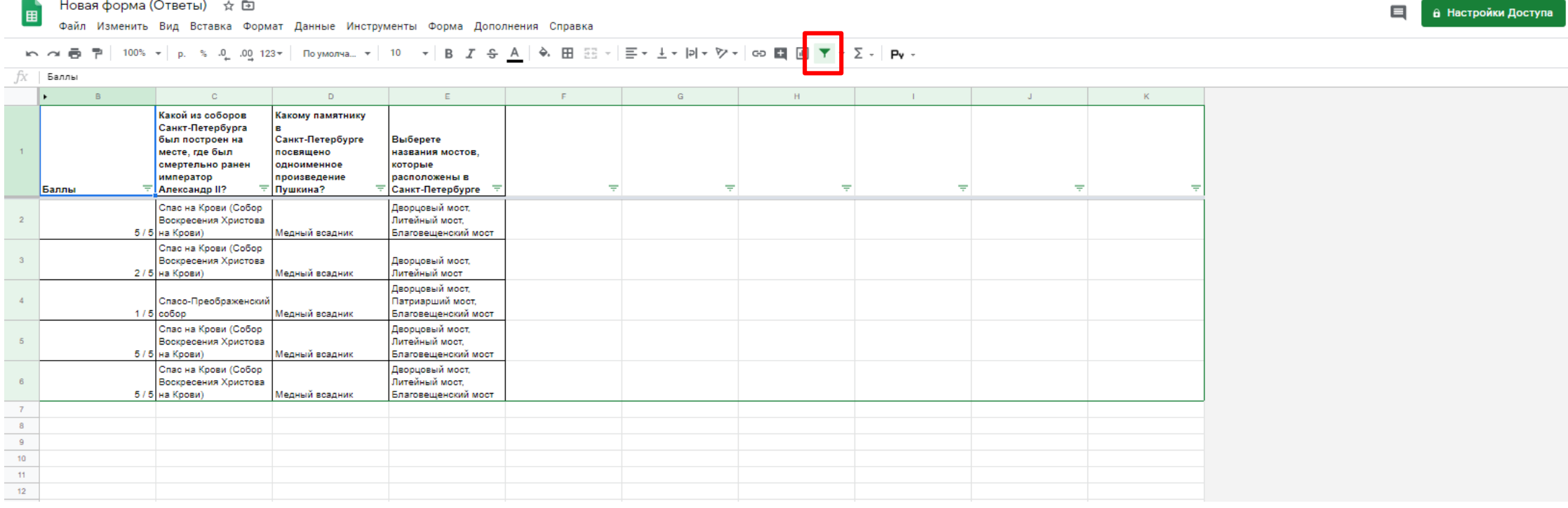

#### Ŧ

# Подробнее про GoogleФормы читаем по ссылке:

<https://support.google.com/docs/answer/6281888>

# Onlinetestpad

Используя «Конструктор тестов» вы получаете доступ к

- 17-ти типам вопросов, 4-м типам результатов, удобному инструменту статистики, стилизации и брэндированию.

# <https://onlinetestpad.com/ru>

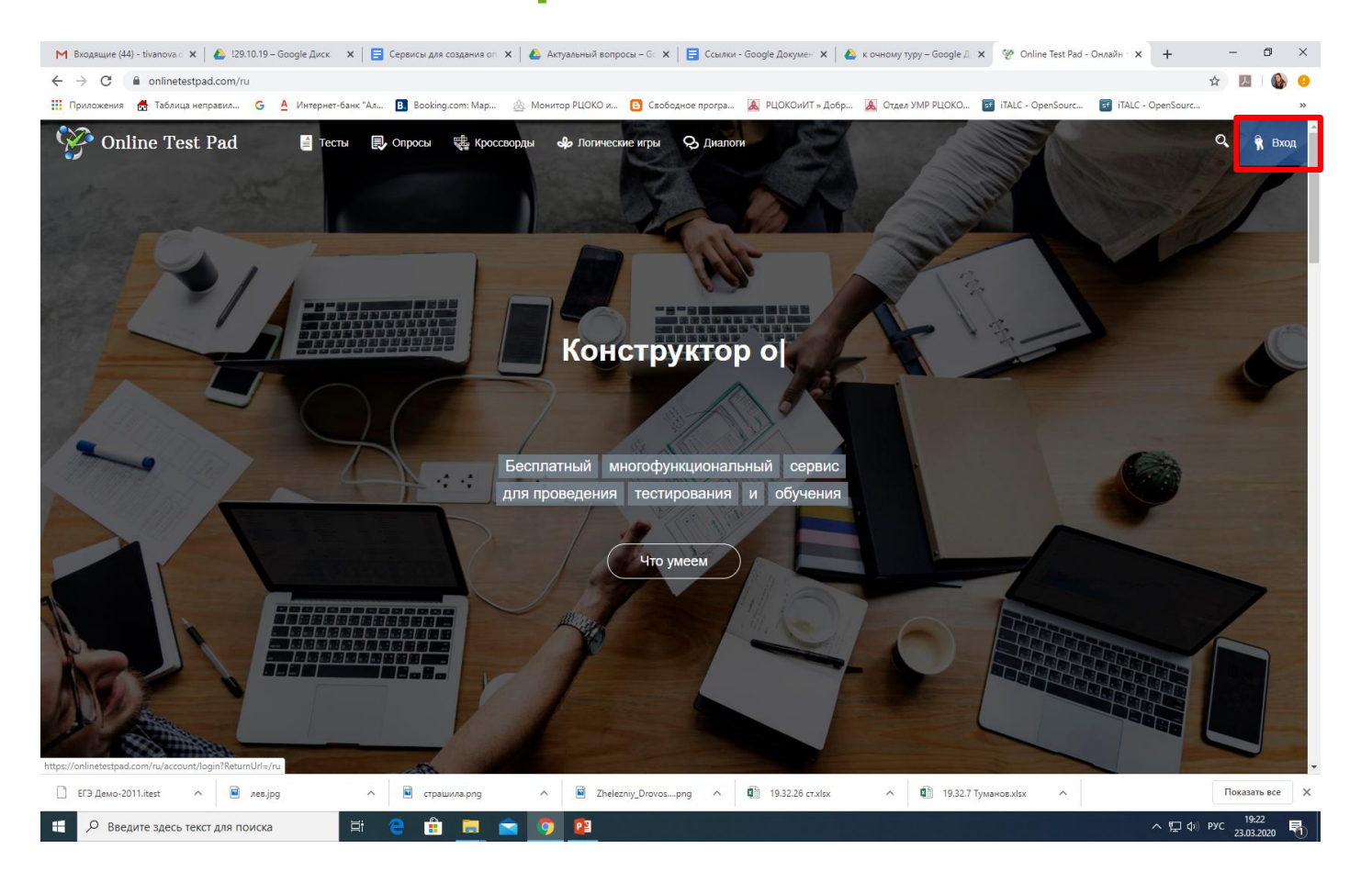

Для доступа к Конструктору тестов необходимо пройти регистрацию. Сервис Onlinetestpad бесплатен.

#### В Конструкторе тестов добавляем новый тест, выбираем тип теста, даем название.

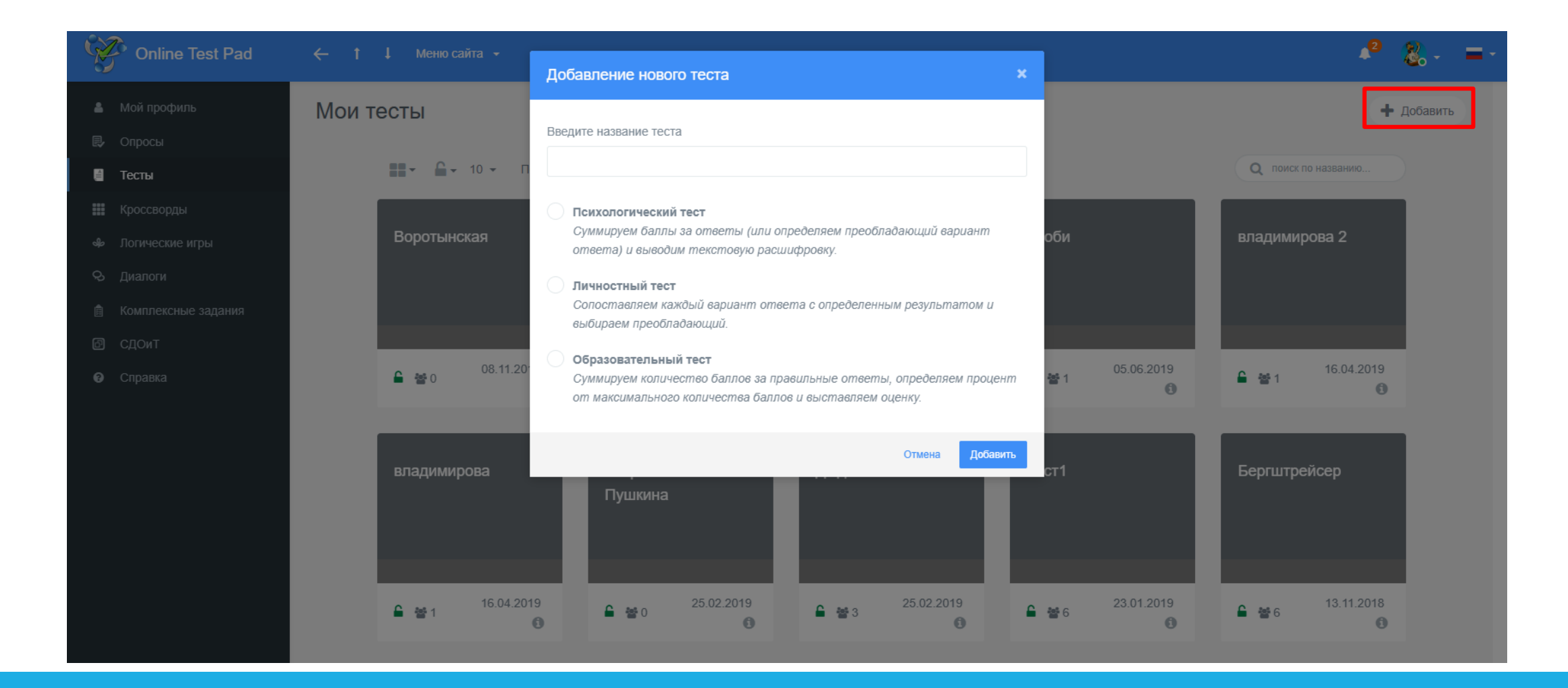

#### В разделе Дашборд открываем тест.

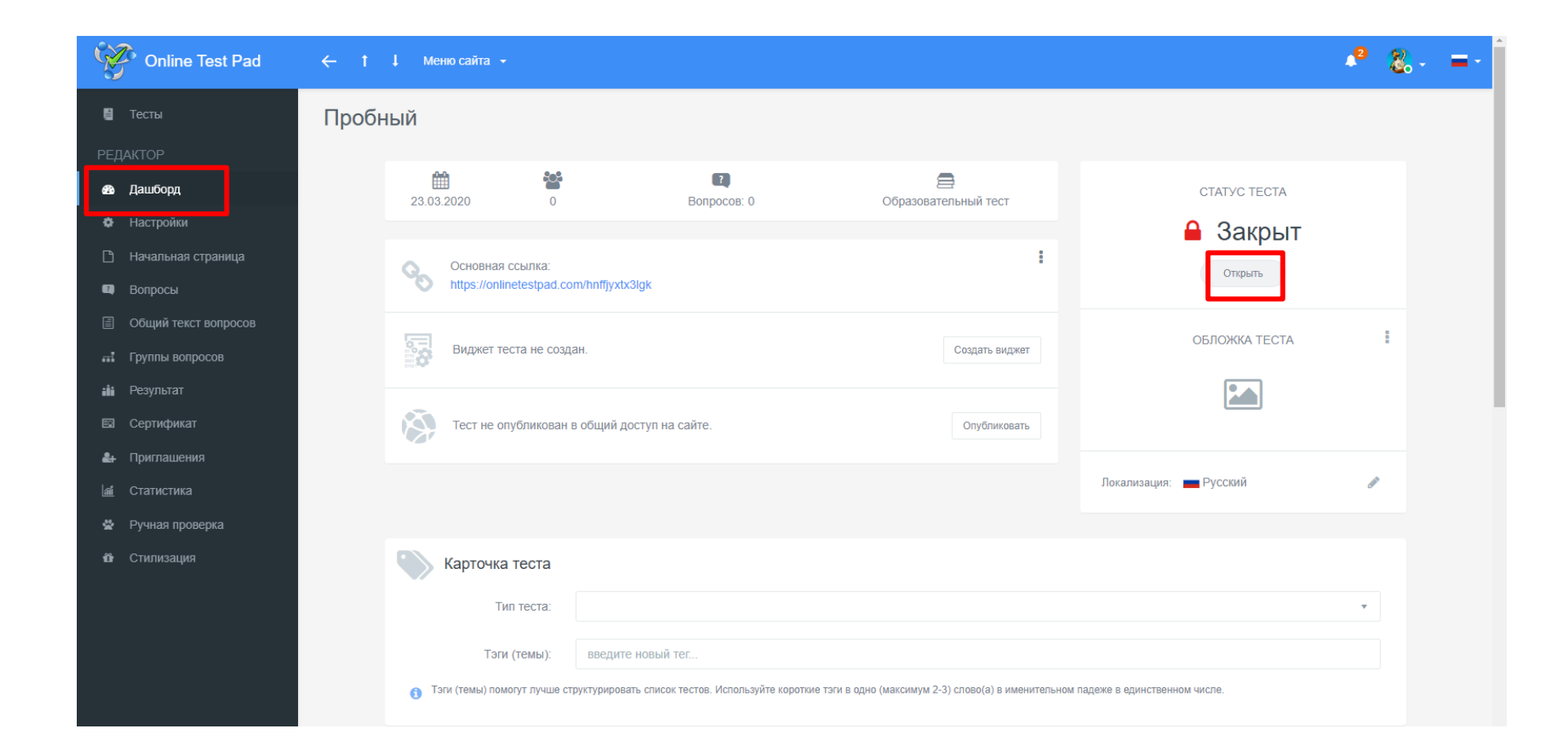

#### После того, как тест открыт, появляется активная ссылка на тест. Её можно передать адресатам.

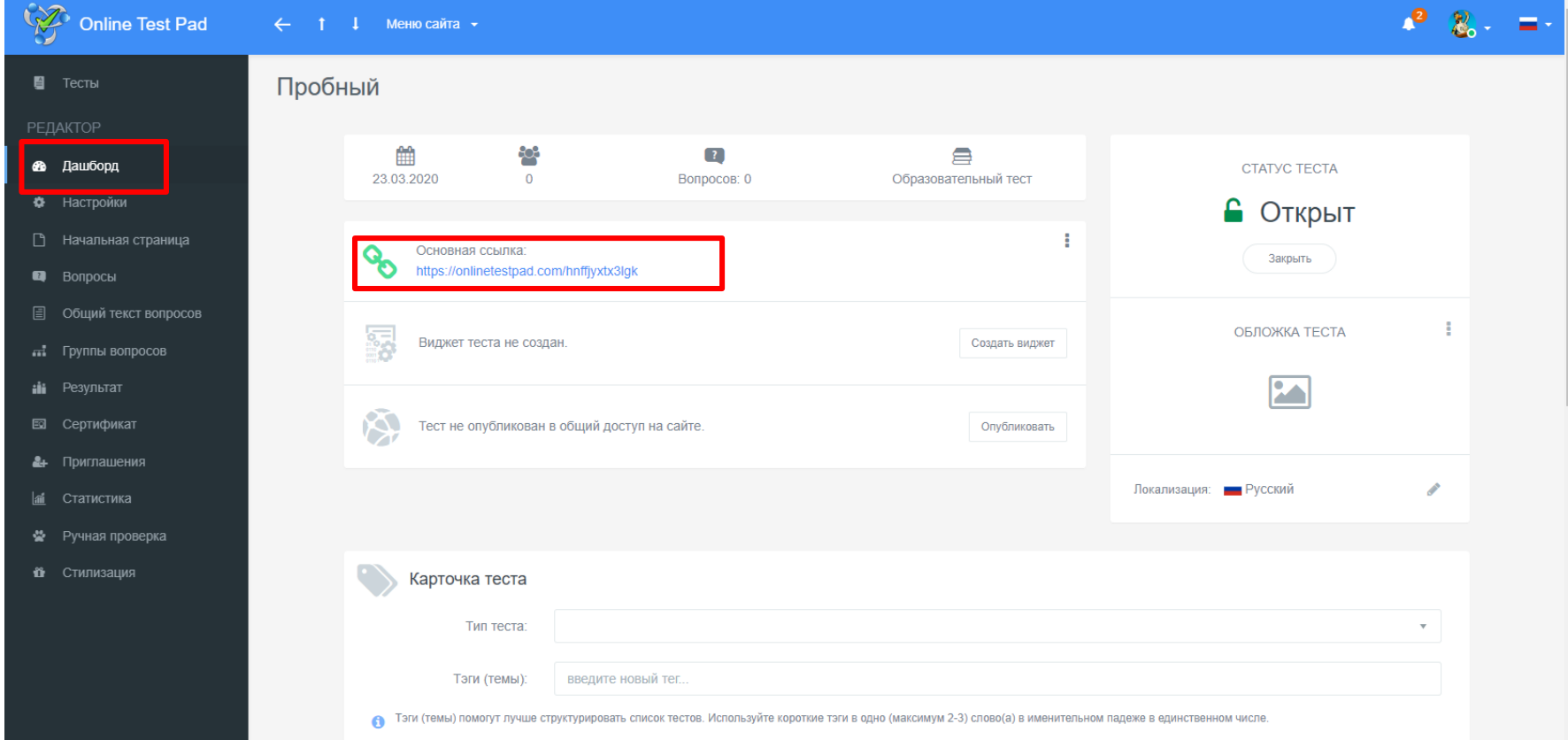

#### В Дашборде можно найти функции скачать тест в виде pdf-файла и скачать и пройти без доступа в интернет.

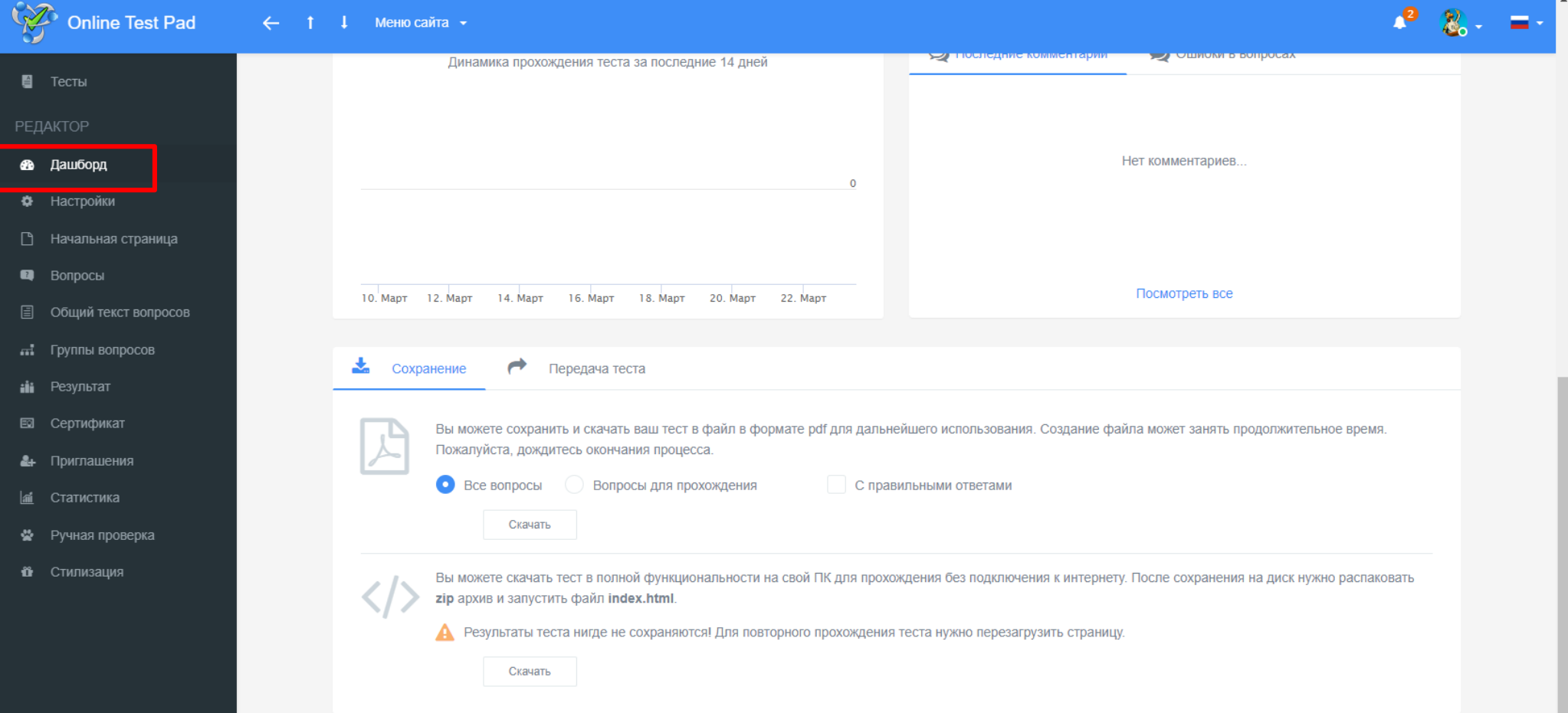

## В разделе Настройки отмечаете нужные вам параметры теста.

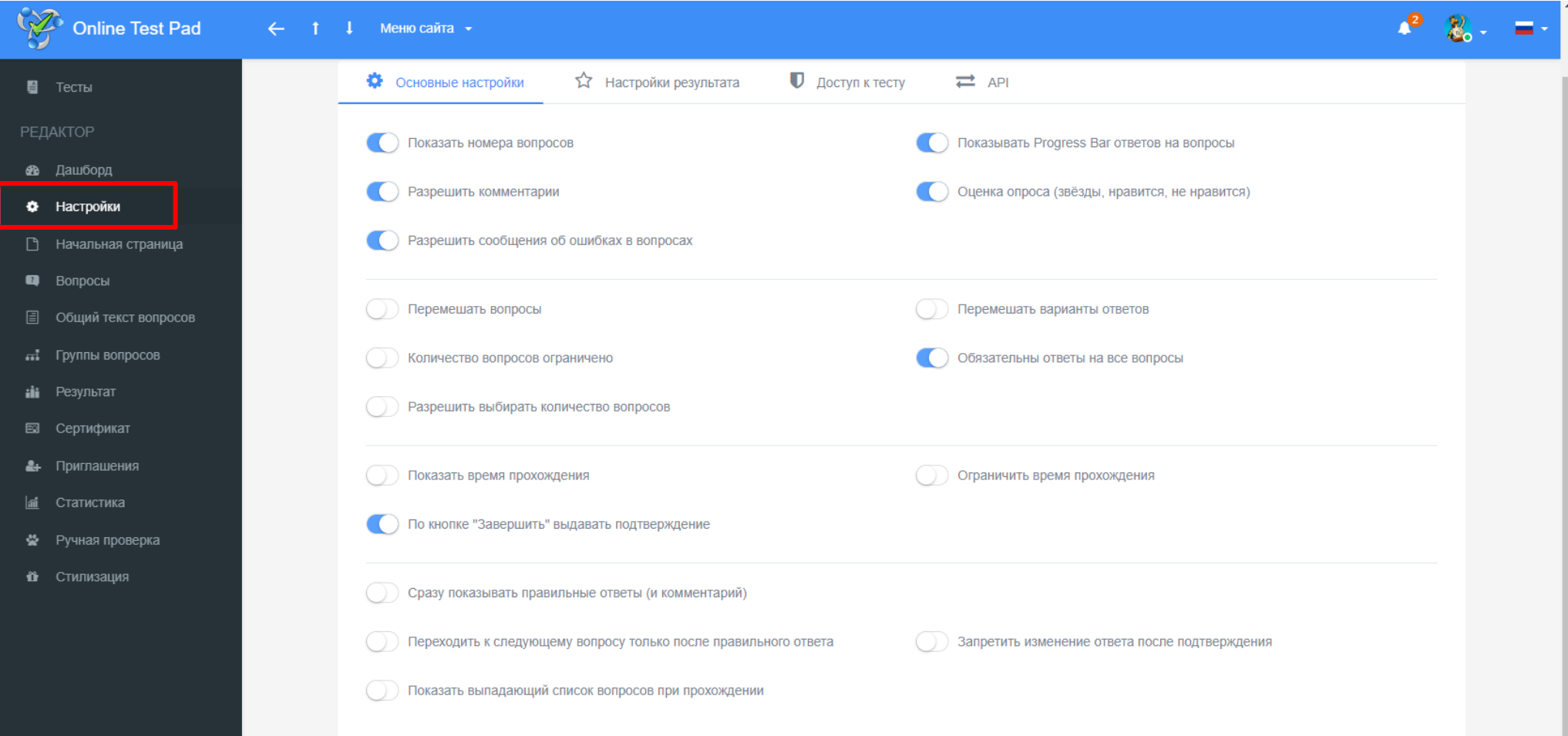

#### Раздел Начальная страница позволяет добавить к тесту форму регистрации (чтобы тест не был анонимным).

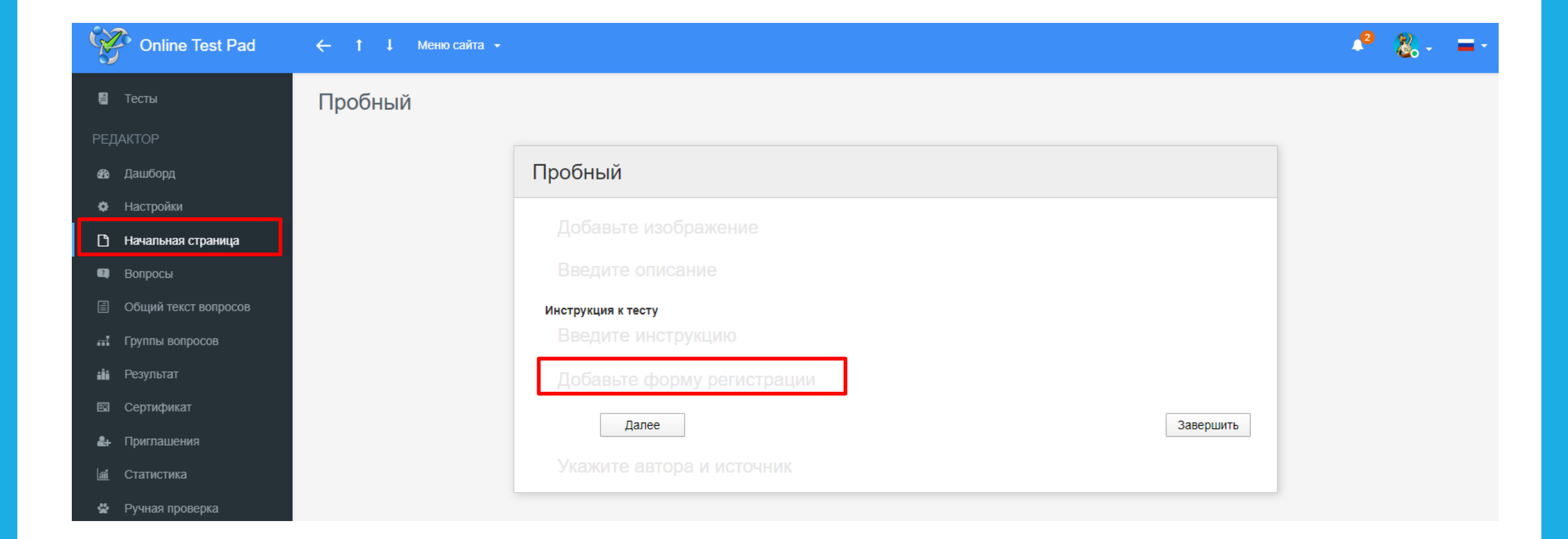

## В разделе Вопросы выбирается тип вопроса и добавляется вопрос.

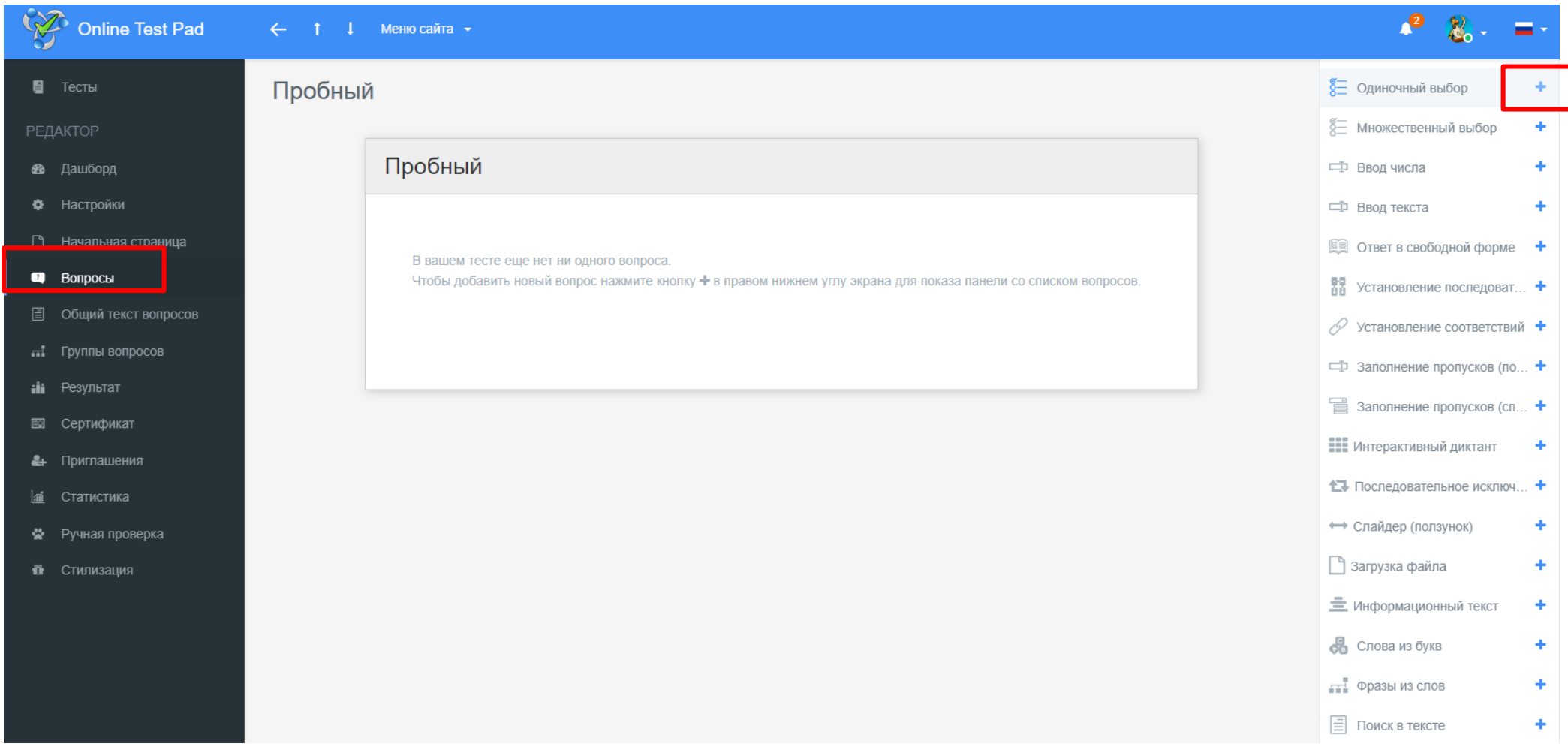

Заполняется текст вопроса, добавляются варианты ответа. За правильный вариант устанавливается нужное количество баллов. И в текст вопроса и во варианты ответов можно загрузить изображение. Можно использовать Панель инструментов для добавления формул, надстрочных и подстрочных символов и т.п.

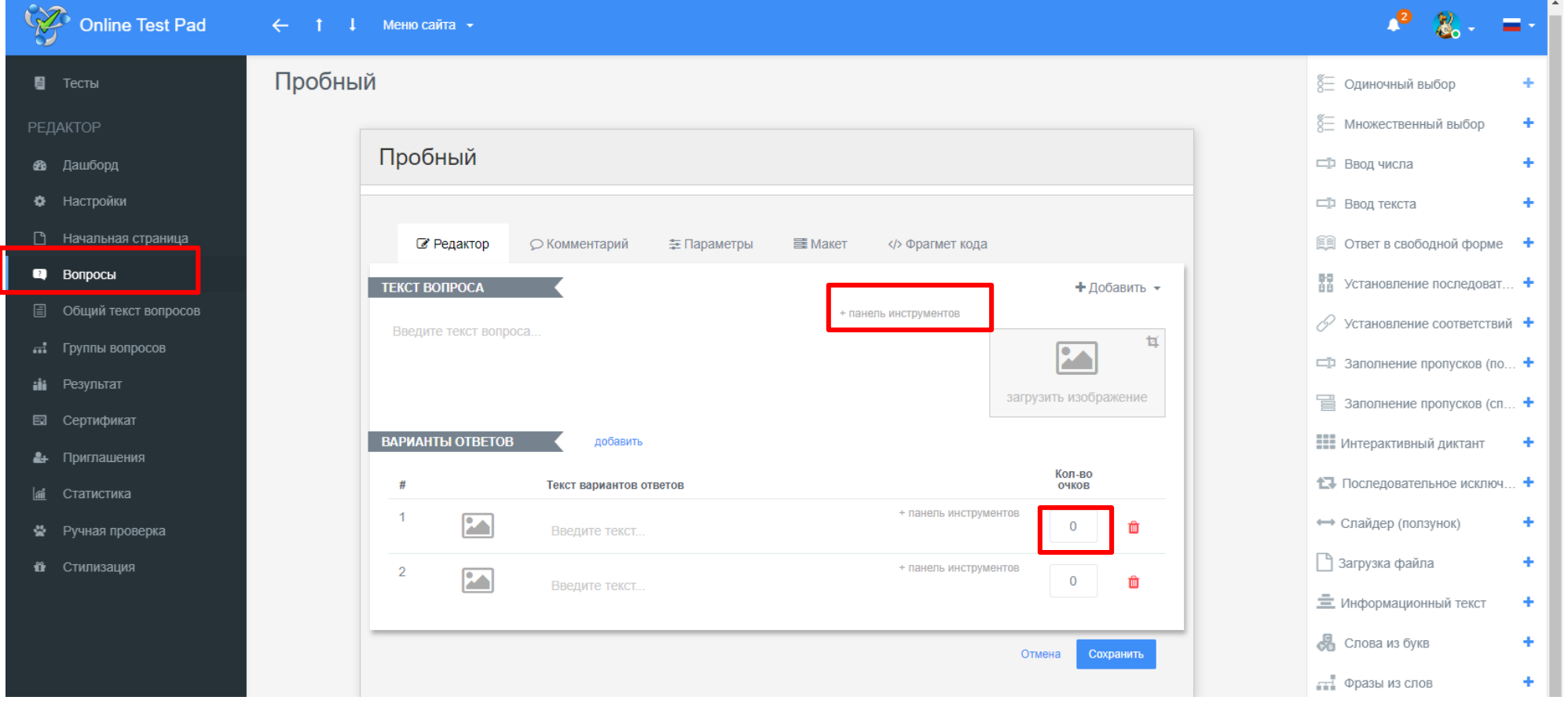

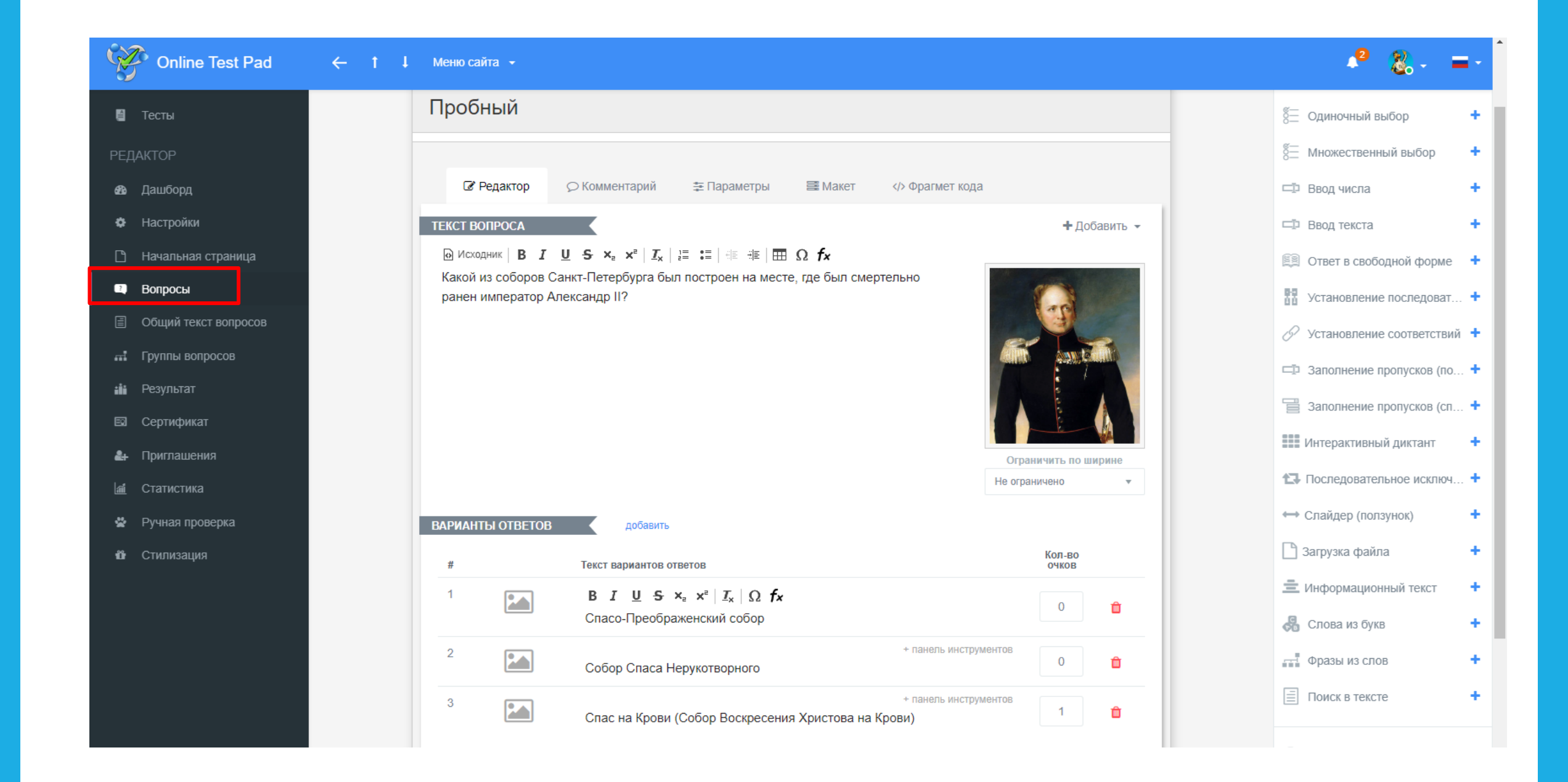

### В разделе Результат можно настроить параметры оценки.

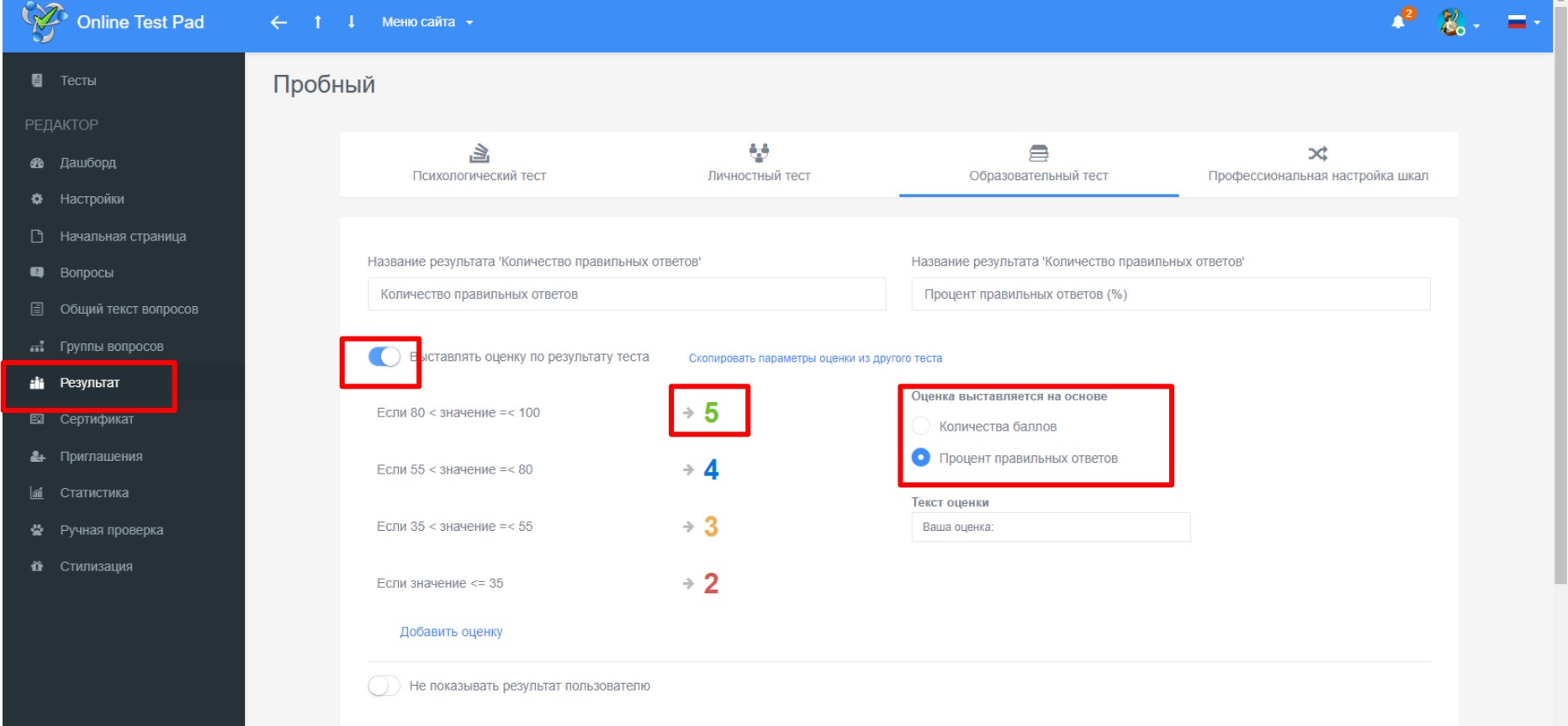

В разделе Сертификат можно настроить выдачу сертификата по результатам теста. Фон сертификата можно изменить, загрузив собствнное изображение.

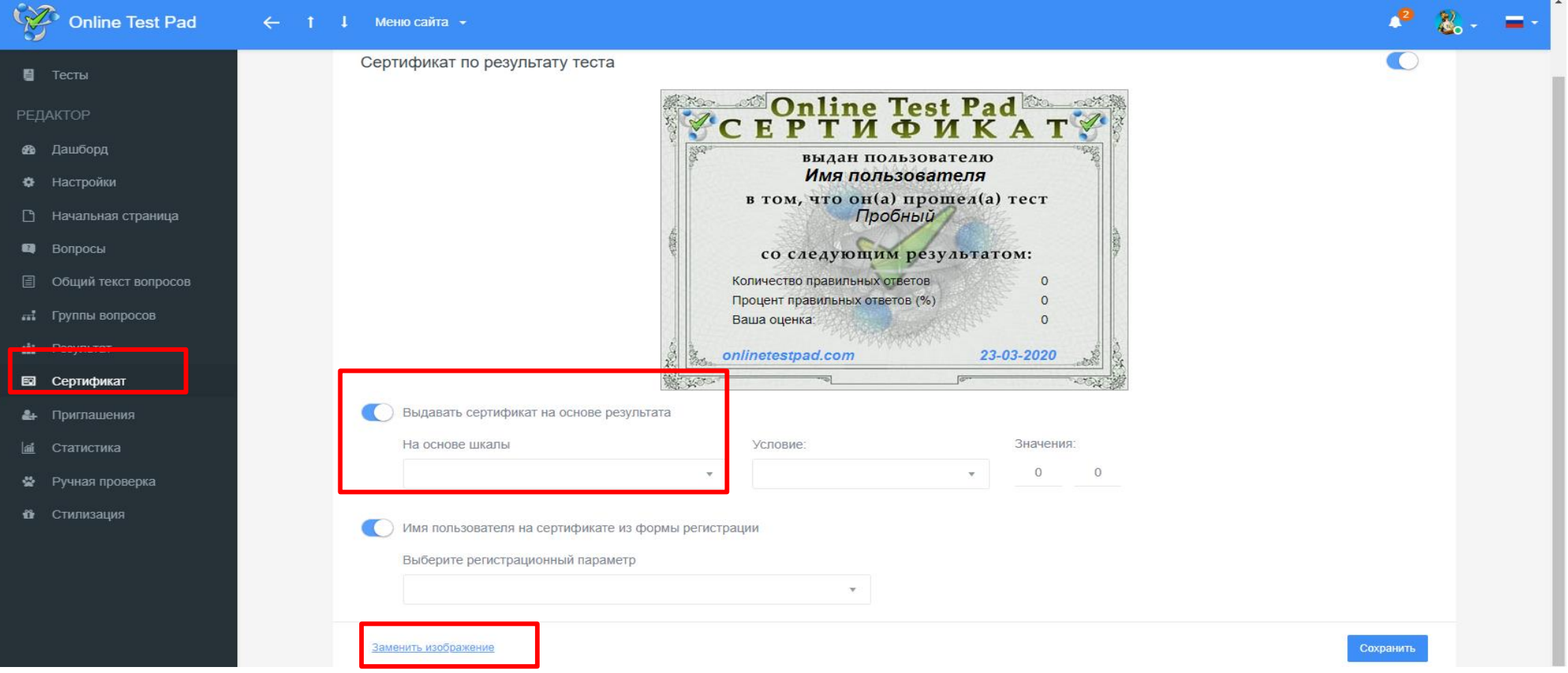

Инструменты Статистики позволяют отследить динамику прохождения теста, сделать выборку по вопросам, оценить результаты респондентов и мн.др.

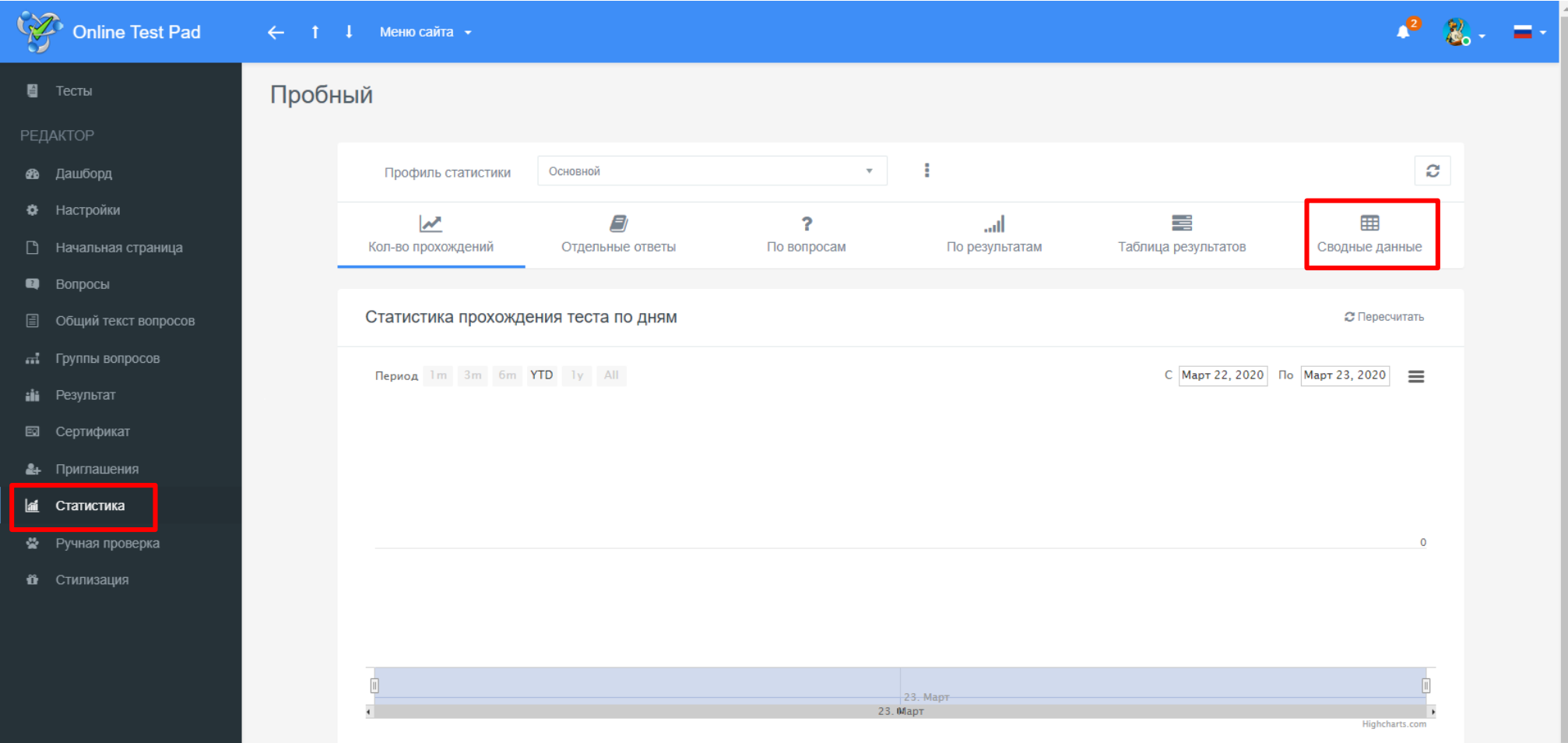

## Стилизация позволяет изменить шрифт, цветовую схему оформления и др.

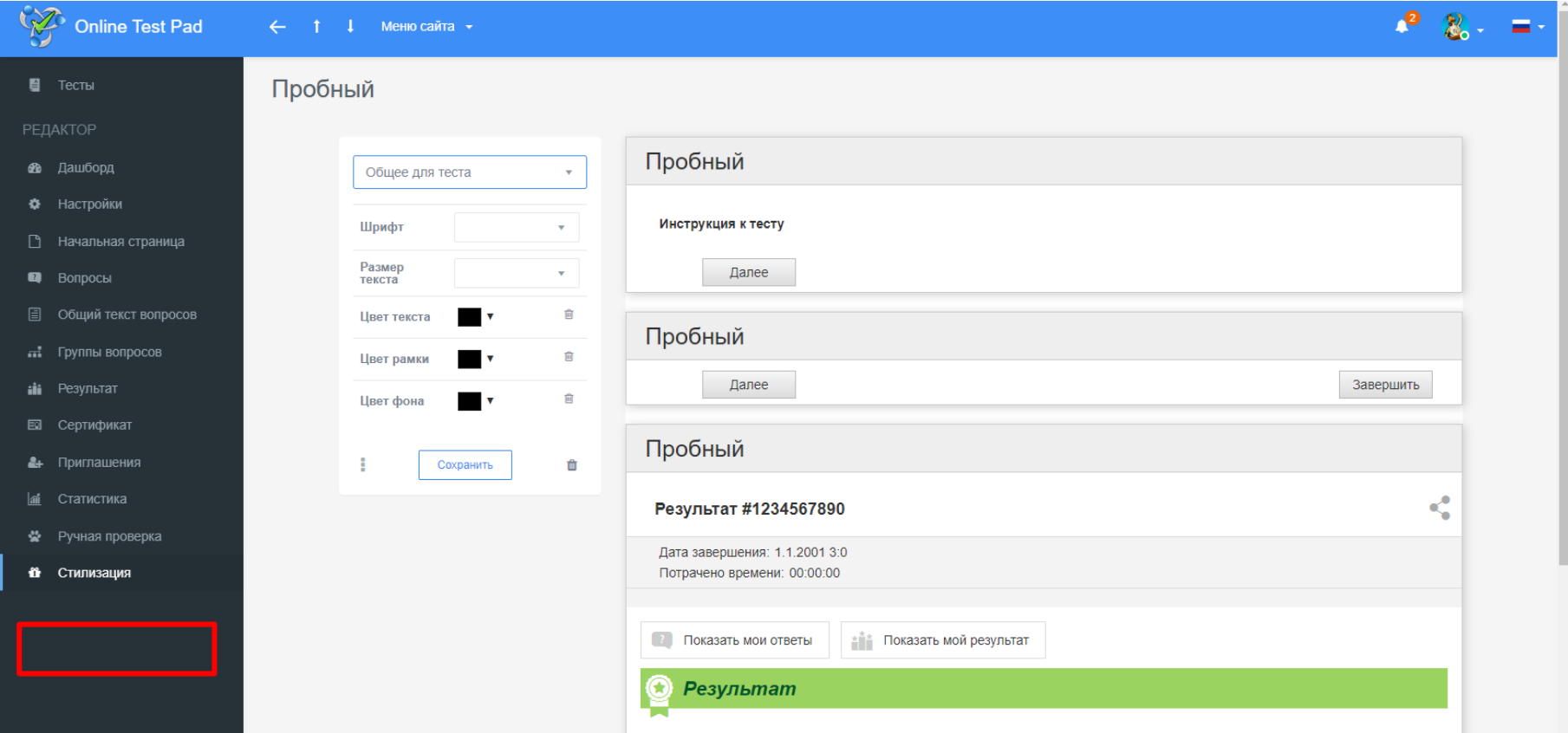

# Подробнее про Onlinetestpad

Смотрите видеоуроки по ссылке:

<https://onlinetestpad.com/ru/testmaker>

Использование конструктора тестов Online Test Pad для оценки результатов учебной деятельности:

https://sites.google.com/site/confdo/home/2017---vtoraa-konferencia/master[klassy/konstruktor-testov-online-test-pad-nastrojka-parametrov-testa-ocenka-rezultata](https://sites.google.com/site/confdo/home/2017---vtoraa-konferencia/master-klassy/konstruktor-testov-online-test-pad-nastrojka-parametrov-testa-ocenka-rezultata-sbor-statistiki)sbor-statistiki